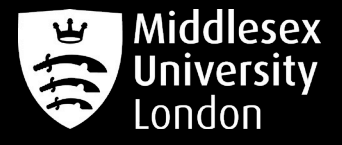

# **IT guides**

# MDXOPEN Wi-Fi Connection Guide

This guide will show you how to connect to MDXOPEN wireless network on various devices including Windows and Mac.

Please Note: Instructions may differ slightly depending on your device type and firmware.

# Connecting to MDX Wi-Fi on Android

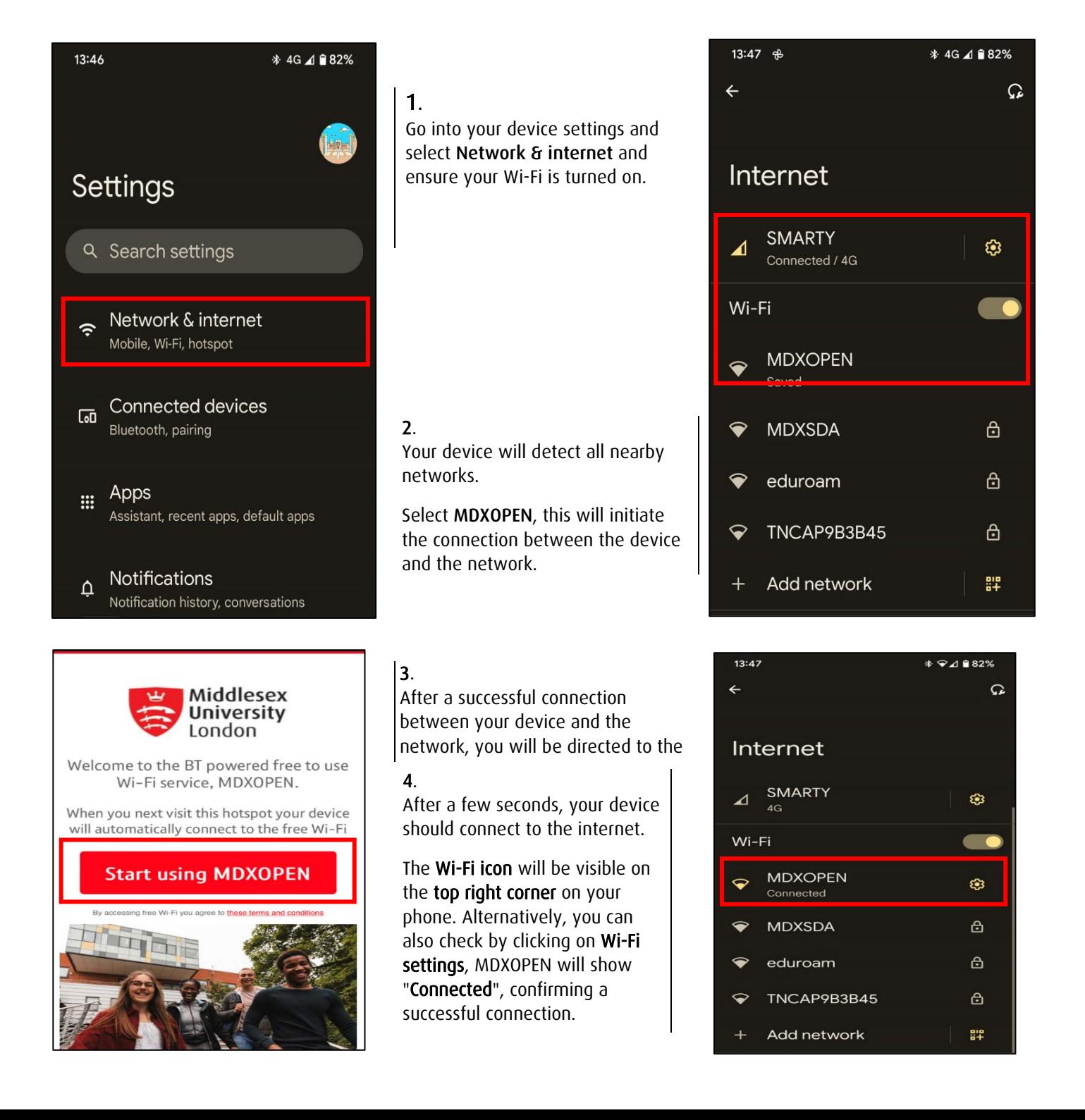

# Connecting to MDX Wi-Fi on iPhone

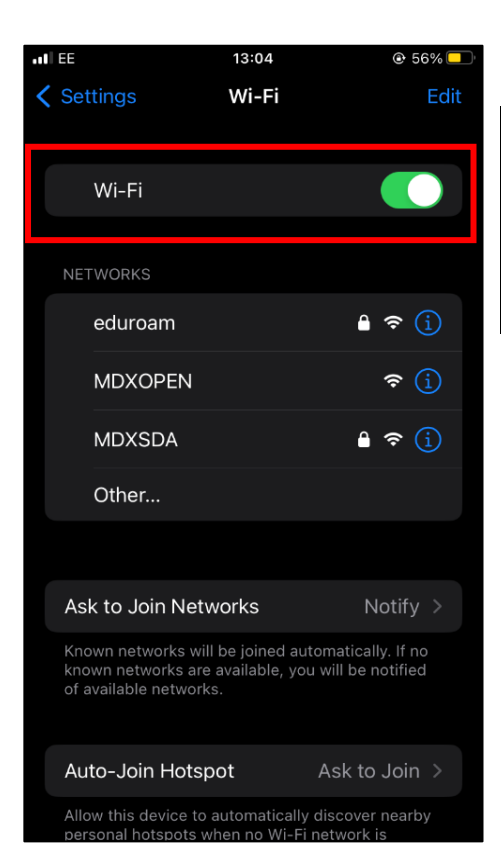

13:04

 $A$  btwifi com

**MDXOPEN** Log In

Welcome to the BT powered free to use

Wi-Fi service, MDXOPEN. When you next visit this hotspot your device

will automatically connect to the free Wi-Fi

**Start using MDXOPEN** 

By accessing free Wi-Fi you agree to these

Middlesex

**University** London

 $\blacksquare$  EE

#### 1.

Go into your phone settings and select Wi-Fi. Ensure Wi-Fi option is switched on. Tap on MDXOPEN.

#### 2.

Select "Join This Network"

This will begin the connection process between your phone and the network which will take a few seconds.

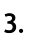

 $\odot$  56% $\Box$ 

Once connection has been established, you will be shown a Cookies option before you can proceed to connecting to MDXOPEN, Read the information and press "OK"

Once accepted, you will be directed to a webpage to enable the internet connection to access MDXOPEN. Select "Start using MDXOPEN"

**4**.

The Wi-Fi icon will be visible on the top left corner on your phone. You can also check the Wi-Fi settings, MDXOPEN will show a blue tick confirming a successful connection.

### al es  $12:15$  $@$   $Q$  74%  $\langle$  Wi-Fi **MDXOPEN** Private Wi-Fi Address 8A:DC:C5:A5:58:45 Wi-Fi Address Using a private address helps reduce tracking of<br>your iPhone across different Wi-Fi networks. Configure IP Automatic > **DNS** Configure DNS Automatic > HTTP PROXY Configure Proxy  $Off >$

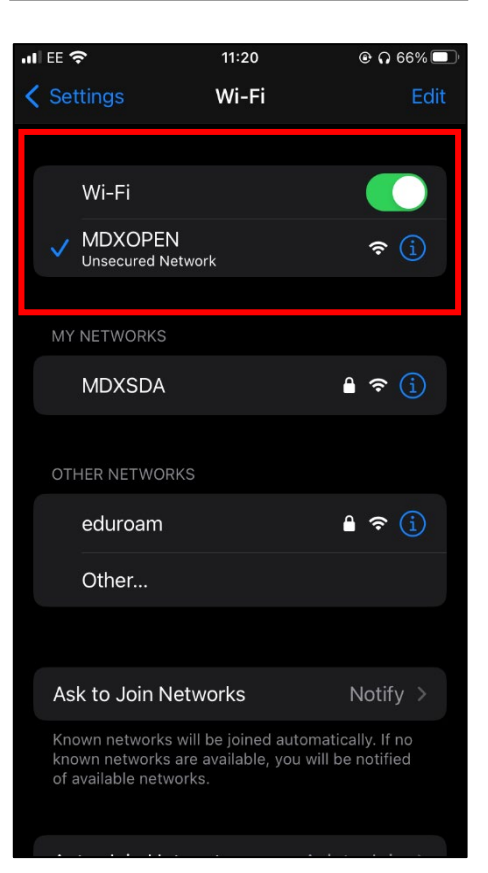

#### Still having issues connecting to MDXOPEN?

If you require further assistance with Wi-Fi connection, please visit the IT Specialist Desk in the StudyHelp area located on the first floor in the Sheppard Library during term time Monday – Friday, 9am to 5pm.